# USER GUIDE VIRTUAL RABBIT

THE ULTIMATE INTERACTIVE TOY

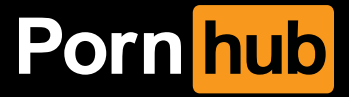

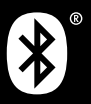

Manufactured by Kiiroo under license for Pornhub. The Virtual Rabbit is to be used with authorised **Feel Apps** only.

These apps are: **FeelConnect**, **FeelPerformer** and **FeelVR**. Please be advised that this list may be updated in the future.

Visit the following link for the most up-to-date list: *www.kiiroo.com/compatible-software*

Downloading any third party applications to control or interact with the Virtual Rabbit that are not mentioned above is done entirely at your own risk. In the event that a third party application is downloaded and it damages either the device software or hardware or leads to personal injury, neither Kiiroo nor any of their partners will be held liable. In the event that third party applications are downloaded, the device warranty will be void.

Apple and the Apple logo are trademarks of Apple Inc., registered in the U.S. and other countries. App Store is a service mark of Apple Inc., registered in the U.S. and other countries.

Google Play and the Google Play logo are trademarks of Google Inc.

The Bluetooth® word mark and logos are registered trademarks owned by the Bluetooth SIG, Inc. and any use of such marks by Ann Summers is under license. Other trademarks and trade names are those of their respective owners. Bluetooth SIG Inc. QDID no: 74246

### **Table of Contents**

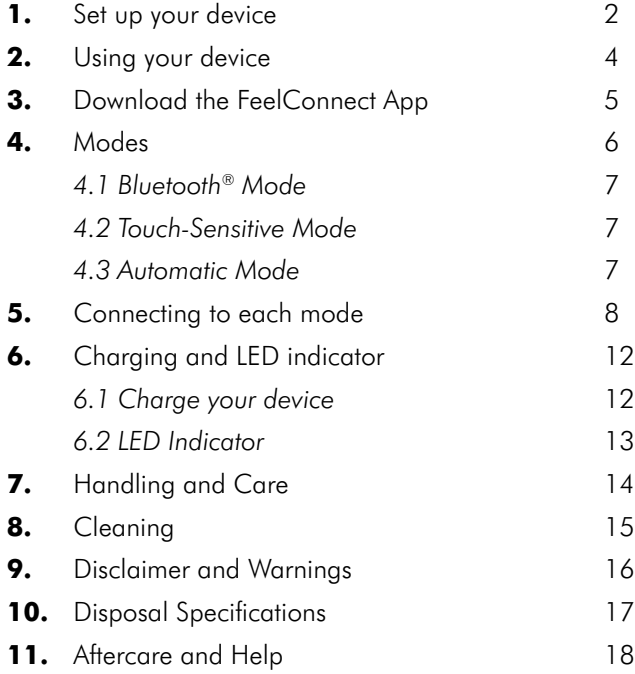

# **1:** SET UP YOUR DEVICE

- 1. Plug in the pin charging cable into the base of the Rabbit and connect to a suitable USB port to charge. A green light will indicate that the device is fully charged. Please note that charging may exceed 2 hours dependent on power source. Please refer to section 6 (page 12) for further information on charging.
- 2. Visit: *www.pornhub.com/toys/register* to register your device and activate your 1 year warranty.
- 3. Visit *www.feelme.com* to create your user account and to access content.
- 4. Download the **Feel Connect** app to pair your Virtual Rabbit with other compatible devices.

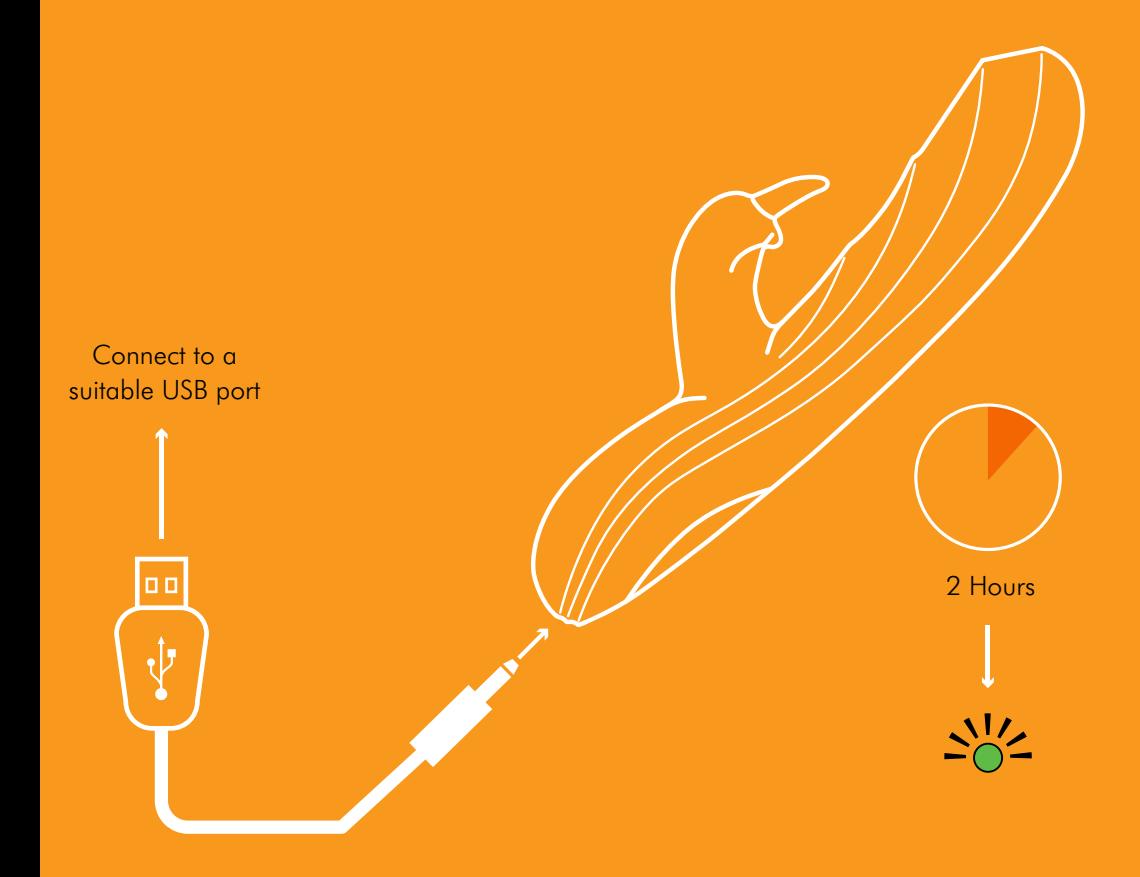

# **2:** USING YOUR DEVICE

- 1. Power on by pressing the multifunctional button at the bottom of the device and hold for 4 seconds. The device responds with a rumble of vibration.
- 2. A solid blue light shows that the Virtual Rabbit is now visible for pairing with your Bluetooth® device.
- 3. Push the button once. The light will turn white and now the device is in Touch-Sensitive Mode.
- 4. Push the button again, and now the device is in automatic mode. Cycle through functions to change the patterns.
- 5. To turn off the device, hold the multifunctional button for 4 seconds until the light goes off.

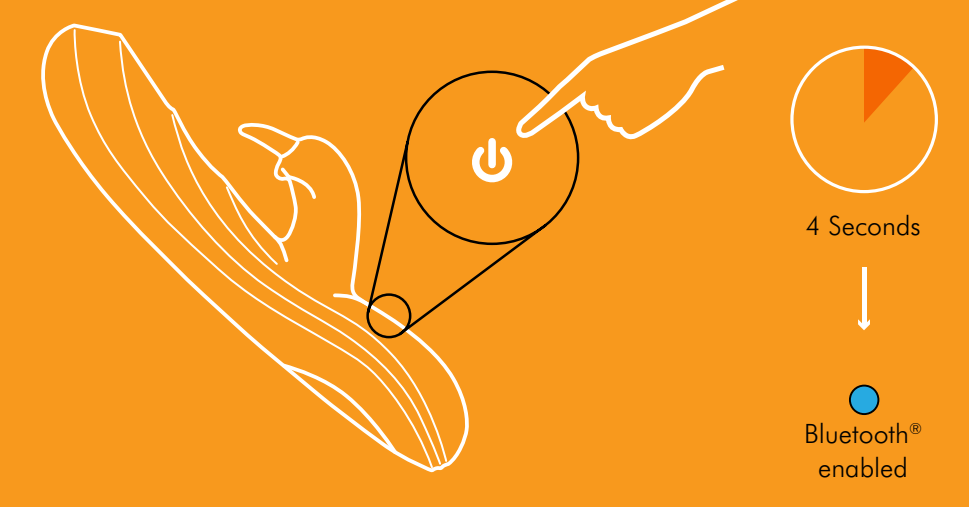

# **3:** DOWNLOAD THE FEELCONNECT APP

Please download the **FeelConnect** App and follow the instructions on how to pair your Virtual Rabbit to the app. The App can be downloaded from Google Play or the App Store.

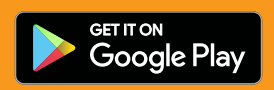

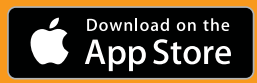

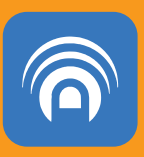

#### **3.1 Syncing your Virtual Rabbit**

- 1. Once you have downloaded the App please ensure bluetooth is enabled on your smartphone/tablet and on the Rabbit.
- 2. Click the menu icon in the top left hand corner of the app and select "connect a device".
- 3. The App will then search for active devices.
- 4. Select Virtual Rabbit device. A green tick will indicate you are now connected.
- 5. Click add selected device to complete pairing.

### **4:** MODES

The Virtual Rabbit has 7 modes. To cycle through each mode, click the single multifunctional button until you reach the mode of your choice.

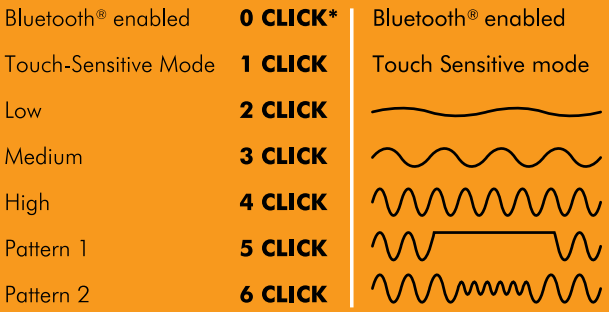

\* Your Virtual Rabbit will only receive signals from partners or content when Bluetooth<sup>®</sup> is enabled

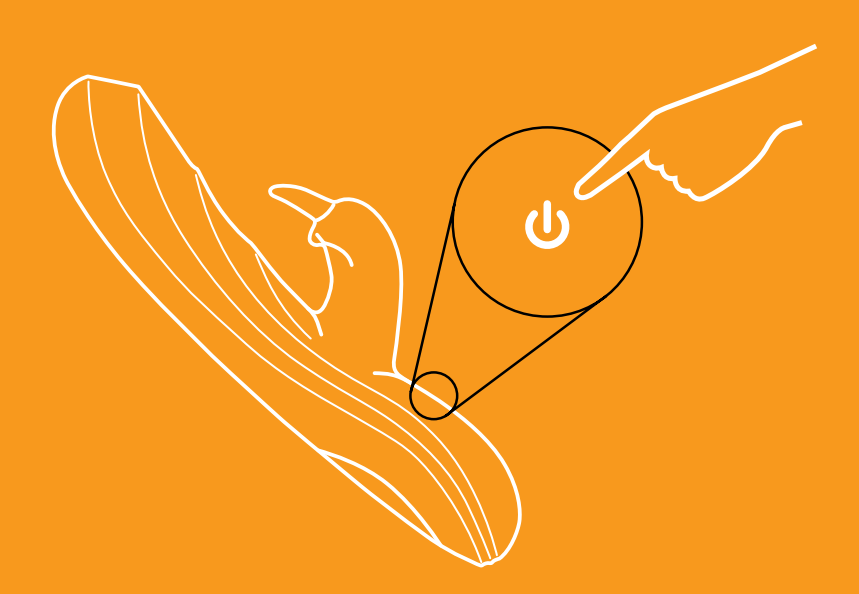

#### **4.1 Bluetooth Mode**

In Bluetooth mode the Virtual rabbit is connected to your smart phone/ tablet and allows you to interact with other virtual toys from anywhere in the world. You can also connect to a vareity of encoded videos for a fully immersive experience and use a VR headset to take it to the next level. Full details on the bluetooth mode can be found on the next page.

#### **4.2 Touch-Sensitive Mode**

Indicated by a solid white light Virtual Rabbit responds intuitively to touch; its surface will vibrate whenever it comes into contact with your body. Move the upper surface of the device over your clitoris to enjoy precise sensations delivered exactly where contact is made.

#### **4.3 Automatic Mode**

In automatic mode the light is a solid white light. The white light follows the vibration patterns of the motors as you cycle through the functions. There are 5 functions that can be selected by pressing the on/off button.

# **5:** CONNECTING TO EACH MODE

#### **5.1 Pairing Devices**

When paired online, the corresponding device(s) give you the touch of your partner, from anywhere in the world, enabling you to experience sensations that mimic what your partner is doing in real time.

#### **Connecting with a Partner from a Distance (Online)**

- 1. Click the menu icon in the top left hand corner in the App.
- 2. Choose "Connect with your partner".
- 3. Click the share button to send a private link to a partner.
- 4. On the home screen of the App you will see a user ID appear as "Feelshare". This indicates that the pairing is complete.

#### **Local Pairing (Offline)**

#### **Connecting with a Partner in Close Proximity**

- 1. Ensure both toys are connected to the same smartphone/tablet.
- 2. At the bottom of the homepage on the app click "My Devices".
- 3. Select "Local Connect" in the top right hand corner.
- 4. You will now be in control of your partners device via touch sensitive mode.

#### **5.2 Feel Videos**

Online interactive videos will let you feel a part of the action. The vibrations of Virtual Rabbit sync with the motions you see on the screen.

- 1. Set up Feelme account on PC, Tablet or Laptop.
- 2. Download FeelConnect app.
- 3. Use dropdown menu and select 'connect a device' (ensure toy is set to Bluetooth® mode and that bluetooth® is enabled on phone).
- 4. After connecting, go to *www.Feelme.com* via laptop, PC or tablet.
- 5. Log in to account as created in step 1.
- 6. Click the icon next to support and select My Devices through the dropdown menu.
- 7. Go back to the FeelConnect app and select the top left hand menu icon and select add a website.
- 8. Scan the QR code that shows on the screen with your smart phone/tablet.
- 9. Select a channel and stream interactive video content.

#### **5.3 Feel VR**

Use the Virtual Rabbit with VR glasses and compatible videos to immerse yourself in a Virtual reality experience.

- 1. Download the app "FeelVR".
- 2. Select the device that you would like to connect with.
- 3. After you have connected to your device, please go to *www.FeelMe.com* on your phone.
- 4. Please register yourself (or log in) on *FeelMe.com*
- 5. Once you have registered (or logged in), please select a VR video you would like to interact with.
- 6. Select either "Stream VR" or "Download VR" after you have purchased your video (if you have a monthly subscription, then just select either Stream VR or Download VR).

# **6:** CHARGING AND LED INDICATOR

#### **6.1 Charging**

- 1. Insert the USB cable into the Virtual Rabbit charging point. The charge point is located at the base of your Virtual Rabbit.
- 2. Insert the USB end of the cable into a suitable USB port.
- 3. A blinking red light will indicate that the Virtual Rabbit is charging.
- 4. The light will glow solid green when the Virtual Rabbit is fully charged.
- 5. When the battery is low, the light will prompt you to charge with a red flashing light.
- 6. The LED indicator will blink continually if the device is being updated\*. For more information, please refer to section 11.

\*Please note: The device is updated by Kiiroo, the manufacturer of the product, for Ann Summers, under license for Pornhub.

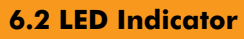

Connect to

o o

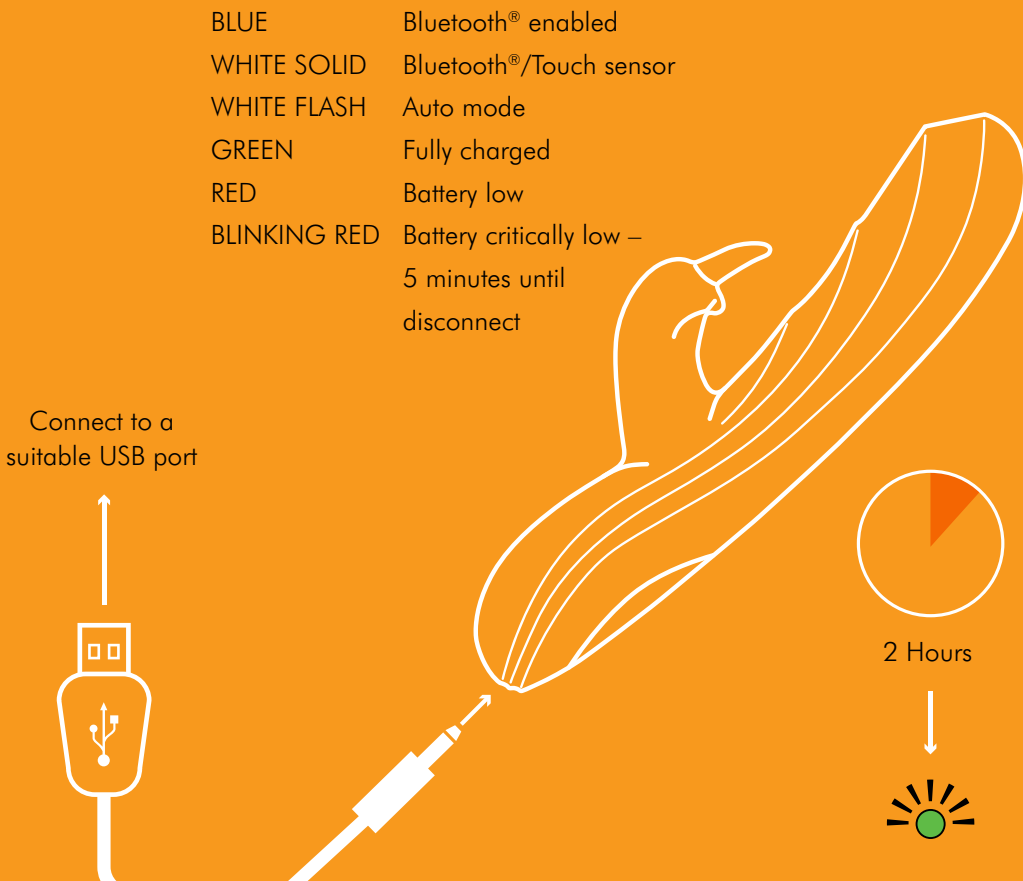

# **7:** HANDLING AND LUBRICATION

#### **ADVICE:**

Hold Virtual Rabbit at the base of the device and apply a generous amount of water-based lubricant.

#### **Please note:**

- Virtual Rabbit is not a hands free device.
- Virtual Rabbit is intended for vaginal use only.

#### **Recommended:**

- 1. Always use a waterbased lubricant.
- 2. Always use lubricant as it will prolong the lifespan of your Virtual Rabbit and give you the most comfortable experience.

#### **Do not use:**

- 1. Silicone lubricant as it will deteriorate the silicone of Virtual Rabbit.
- 2. Massage oils or hand cream as lubricants.

# **8:** CLEANING

Always clean Virtual Rabbit thoroughly after each use. Use warm water along with antibacterial soap, or a specialised toy cleaner.

Avoid cleaners containing alcohol, petrol or acetone and harsh soaps as this might damage the silicone of the Virtual Rabbit.

Hygiene silicone is an easy material to clean, and will last for years when taken care of properly.

# **9: DISCLAIMER AND WARNING**

- We, Kiiroo, manufacturing the device for Ann Summers, under license for Pornhub, make no medical claims with our devices.
- Our devices are **NOT** to be used by or on minors (anyone under 18), or anyone who is unable or unwilling to express consent.
- Do not use devices on inflamed or irritated areas.
- Follow all directions as set forth by the manual, and do not attempt to make any technical adjustments to your device at home.
- Kiiroo will not be held responsible for any undesirable results of misuse.

Do **NOT** use your Virtual Rabbit;

- **If there are exposed electronic elements**
- **If it is excessively hot to touch**
- Do not leave your Virtual Rabbit in direct sunlight and **NEVER** expose it to extreme heat.
- Never use cleansers containing alcohol, petrol or acetone.
- Do not use heating appliances to dry the device.
- Avoid using harsh soaps as they can damage the silicone material.
- **This is an adult product. Keep out of the reach of children.**
- The Bluetooth® module is located in the handle.
- If you have a pacemaker or other medical device, consult your doctor. If you experience pain or discomfort then discontinue use immediately.
- Do not use on unexplained calf pain. If you are unsure or pregnant consult a doctor before use.

# **10:** DISPOSAL SPECIFICATIONS

You should not dispose of Virtual Rabbit in your waste bin. Like any electronic device with a rechargeable battery, there are disposal regulations. These vary by city and local municipality. Be aware of how electronics are disposed of where you live. Also consider that in your locality, Virtual Rabbit may be considered biowaste because of its intimate nature.

### **11:** AFTERCARE AND TECHNICAL SPECIFICATION

#### **Technical Specification:**

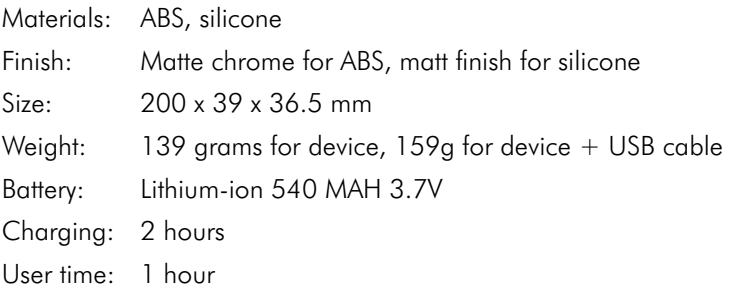

#### **Help:**

If you have any further problems with setup or issues with using your device, do not hesitate to contact our customer service team. Our technical team are here to support, and resolve any problems in detail, to ensure your experience is nothing but pleasurable. We try to answer all questions within 48 hours of receiving them.

www.annsummers.com/contactus

- T: 0333 440 6969
- E: ccare@annsummers.com

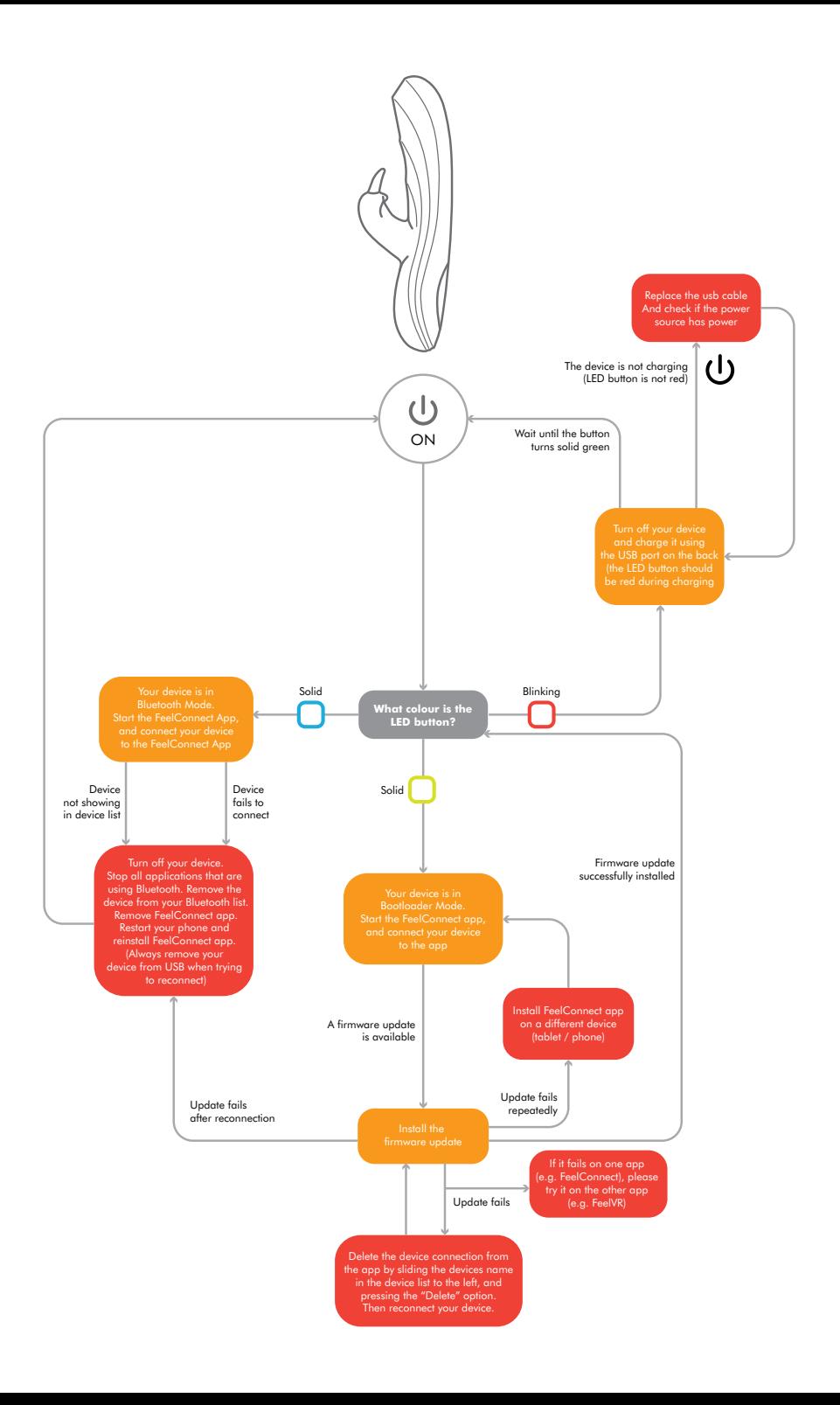